## **eCATT Part 4 – Modularizing Script**

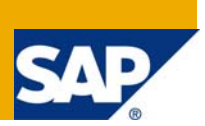

#### **Applies to:**

SAP 5.0

### **Summary**

In the Part I of eCATT series, we covered the introduction to eCATT, its prerequisites, features, when to go for SAP GUI mode recording and eCATT's main objects. In the Part 2 of eCATT we covered just the recording and replay of the script. In the Part 3 of eCATT article learnt as to how to parameterize a script. In this article we learn as to how to modularize a script, call another script with the use of REF command and use of SAPGUI (Attach) command.

**Author:** Rakesh Kumar Jain<br>**Company:** Intel Technology Ind **Company:** Intel Technology India Pvt. Ltd. **Created on:** 10 Oct 2007

#### **Author Bio**

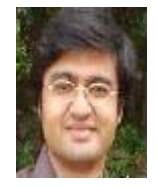

 I am Rakesh Kumar Jain, working for Intel Technology India Pvt. Ltd. I am working as a System Analyst in SAP CRM. I have worked on Interaction Center Web client, Solution Manager. Most of my primary work is in the Service module of the CRM.

## **Table of Contents**

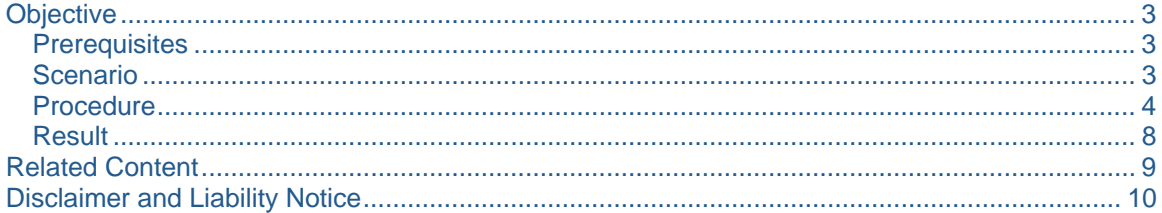

SAP DEVELOPER NETWORK | sdn.sap.com

### <span id="page-2-0"></span>**Objective**

In this document, we will explore the following features of eCATT:

- Calling another script with the use of REF command.
- Modularizing a script.
- Use of SAPGUI (Attach)

#### **Prerequisites**

You have gone through the following:

- 1. eCATT Part 1 An Introduction
- 2. eCATT Part 2 Recording a Scenario
- 3. eCATT Part 3 Parameterization of Script

#### **Scenario**

The scenario which we will consider in this document is the updation of the CRM Product description. To update a product, we first need to **search** the product and then **update** it. In case if we need to update multiple items, then search a product becomes a common step which we need to use and in this article we will see how this is achieved.

Let's create two scripts *Z09\_DemoUpdateProduct* and *Z09\_DemoSearchProduct* and also parameterize them. Ensure that you use the same variable I\_PRODUCT\_ID and I\_PRODUCT\_DESC. The Steps to be followed are given below for each of the script for recording.

First let's create the Z09\_DemoSearchProduct test script. The steps are given below and you can refer the article **eCATT Part 2 - Recording a Scenario** as to how to record a script.

- 1. Login to SAP CRM system. Enter transaction = COMMPR01.
- 2. Enter the Product  $ID = z09$  ecatt1. Click on Start Button.
- 3. In the resultant, click on the product ID. The Material Change screen opens up. Just leave it at this stage. Do NOT close the screen.

Now, let's create the Z09\_ DemoUpdateProduct test script. The steps are given below and you can see that the last two steps are the only different steps when compared to the steps mentioned in the test script Z09\_DemoSearchProduct.

#### Z09\_DemoUpdateProduct

- 1. Login to SAP CRM system. Enter transaction = COMMPR01.
- 2. Enter the Product  $ID = z09$  ecatt1. Click on Start Button.
- 3. In the resultant, click on the product ID. The Material Change screen opens up.
- 4. Update the Product Description in the Description field.
- 5. Click on Save Button.

#### <span id="page-3-0"></span>**Procedure**

Lets start now recording the **Z09\_DemoUpdateProduct** script.

- 1. Login to the SAP CRM System. Enter the Transaction = SECATT.
- 2. Enter the Test Script = Z09\_DemoUpdateProduct and click on Create Object Button or Press F5 Key.
- 3. In the Attributes-->General Tab, enter the following:
	- Title = Demo to Update a product.
	- Component = CRM-MD-PRO.
	- System Data Container = Z09\_DEMOUPDATEPRODUCT
	- Target System = NONE.
- 4. Click on Pattern Button.
	- Choose Group = Test Script References.
	- $Command = REF$
	- Test Script = Z09\_DEMOSEARCHPRODUCT.
	- Interface = Z09\_DEMOSEARCHPRODUCT\_1.
	- Target System = None.

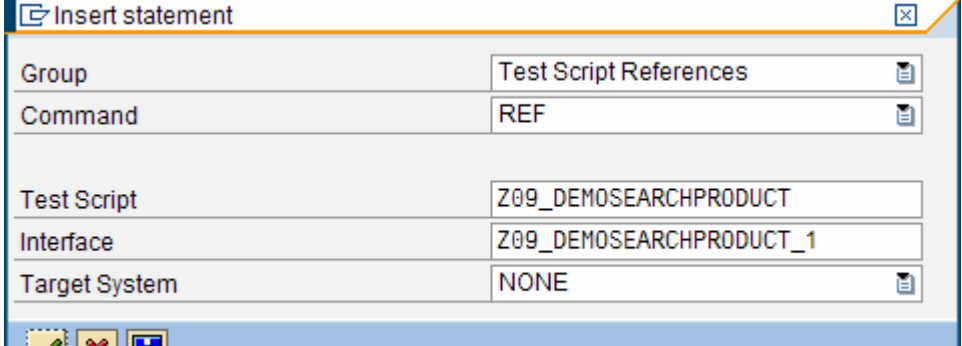

**EXEMINEER**<br>5. Click on Continue Button. Click on Parameter<-->Command Interface button and the Command Editor screen refreshes and the REF command is included as shown in figure.

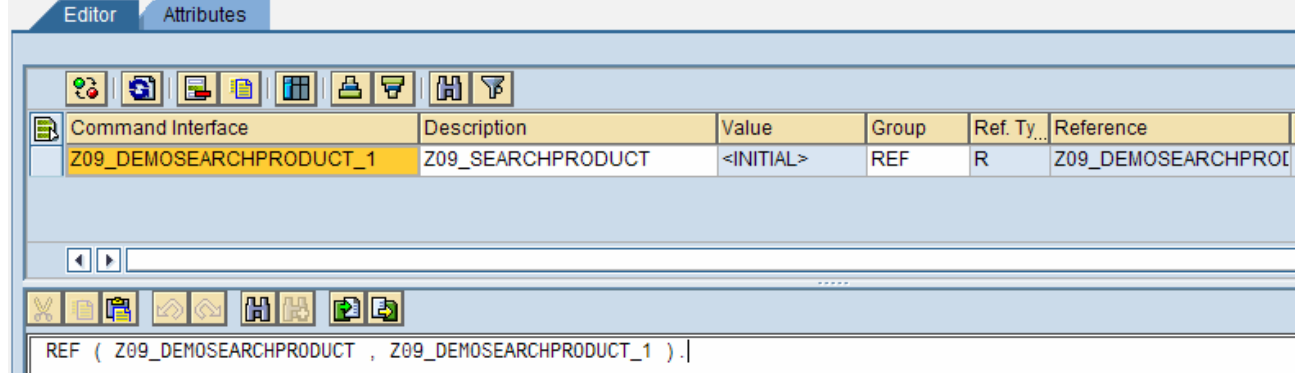

6. Click on Edit-->Predefine Target System Instance. Choose the RFC destination. This would depend on the RFC destination defined in your landscape. (Note if you don't do this step you will run into error like ' RFC:You have no authorization to create destination ecatt\_fmsap994\_510\_e ')

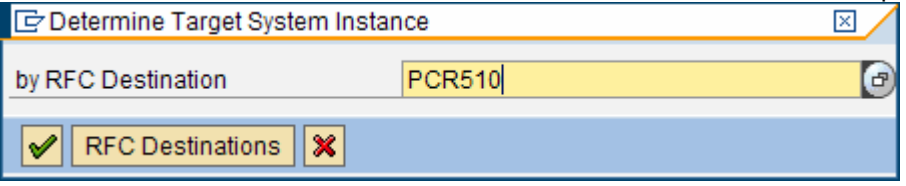

Ш

- 7. Now let's execute the script Z09\_DEMOSEARCHPRODUCT so that the Material Edit screen opens up and we can continue our further recording of the script on the same session. When we execute the Z09\_DEMOSEARCHPRODUCT script we will ensure that the execution of the above script doesn't close that session. Hence follow the steps carefully now.
- 8. Click on Execute the Script Button. (Press F8 Key)
- 9. In the Start Options Test Script : Z09P\_DemoUpdateProduct screen click on UI Control and choose the option Do NOT Close created session.

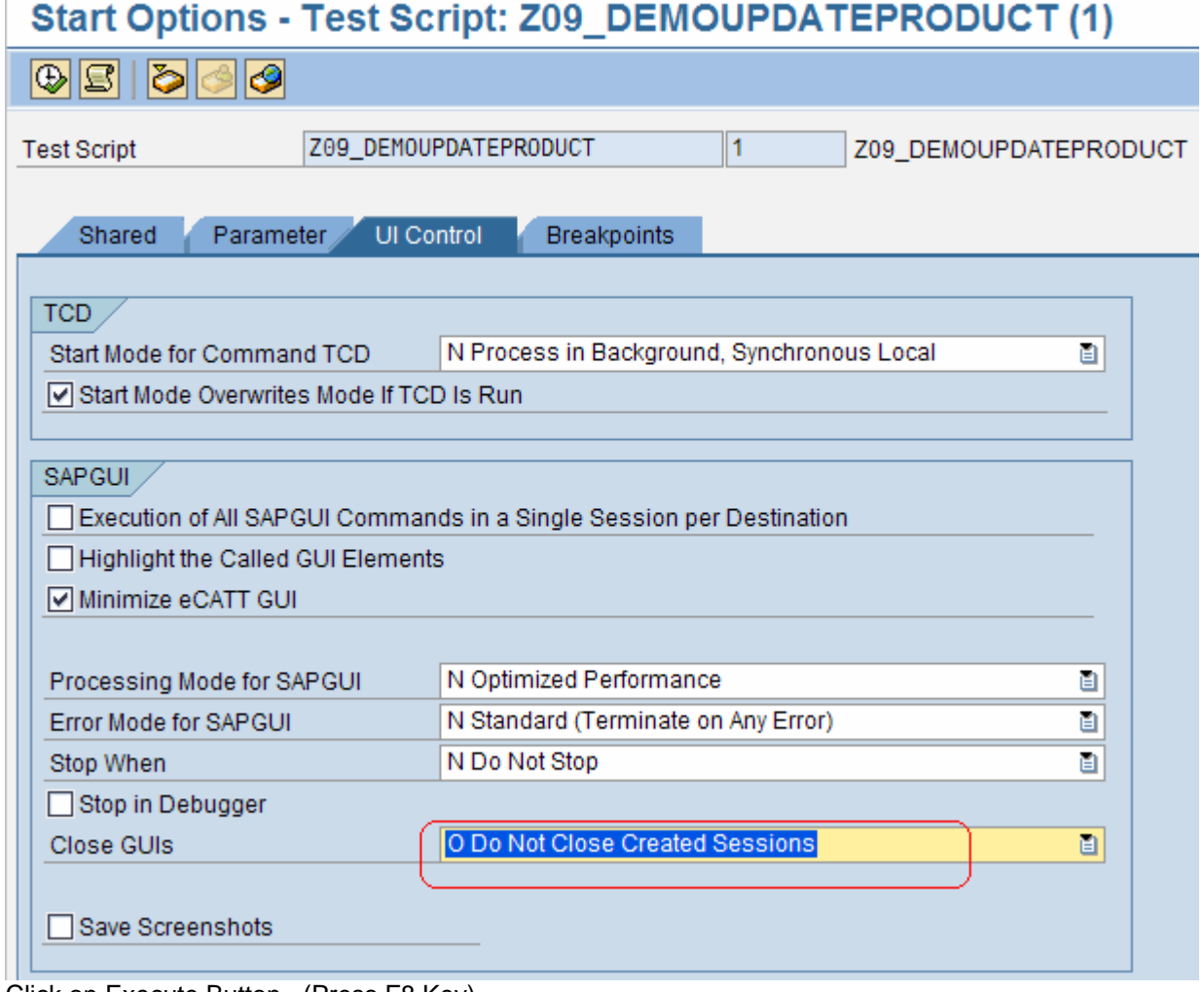

- 10. Click on Execute Button. (Press F8 Key).
- 11. A saplogon popup appears saying "A script is trying to attach to the GUI". Click on OK Button. The Z09\_DEMOSEARCHPRODUCT test script plays back and it opens the Material Edit Page. Also the eCatt log says successful. Click on Back button (F3 Key) twice and go back to the Test Script Z09\_DEMOUPDATEPRODUCT.
- 12. Click on Pattern Button.
	- Choose Group = UI Control.
	- $\bullet$  Command = SAPGUI (Attach)

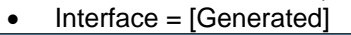

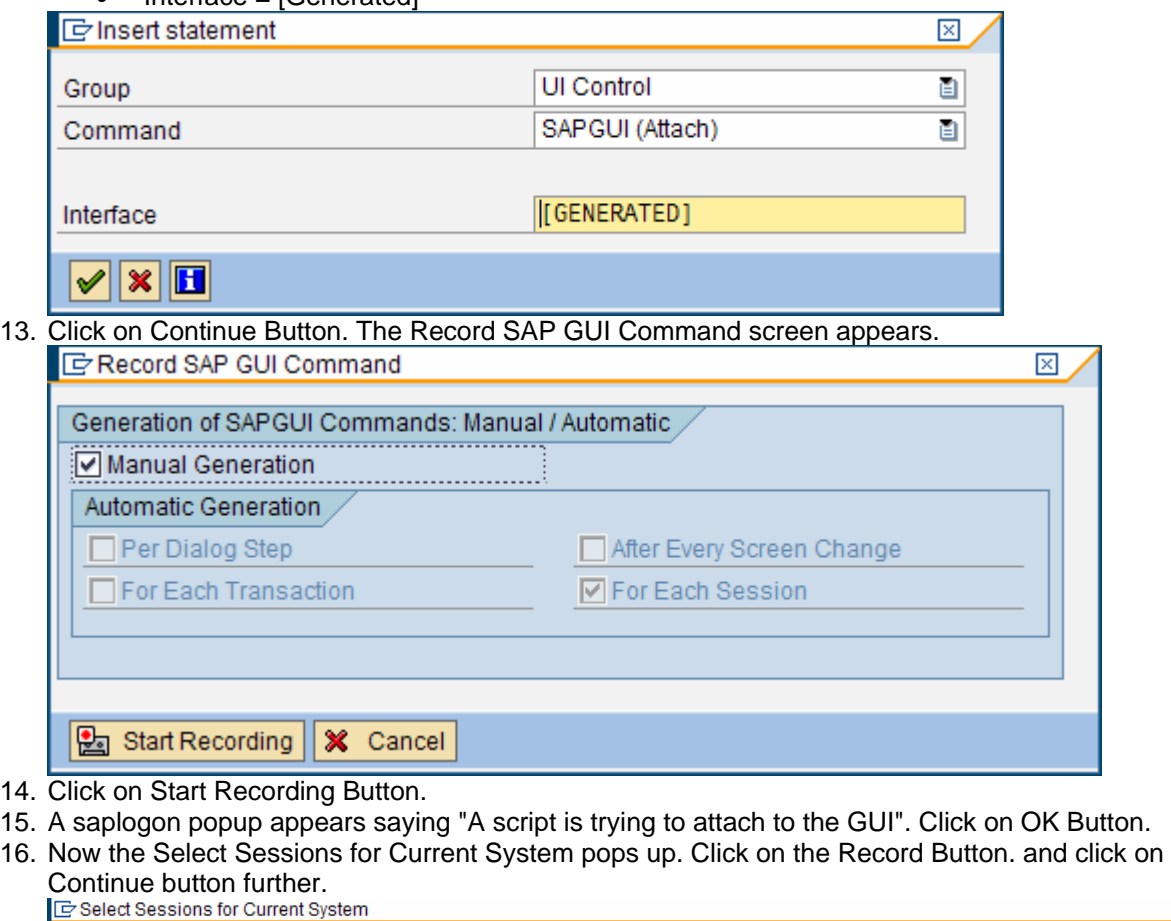

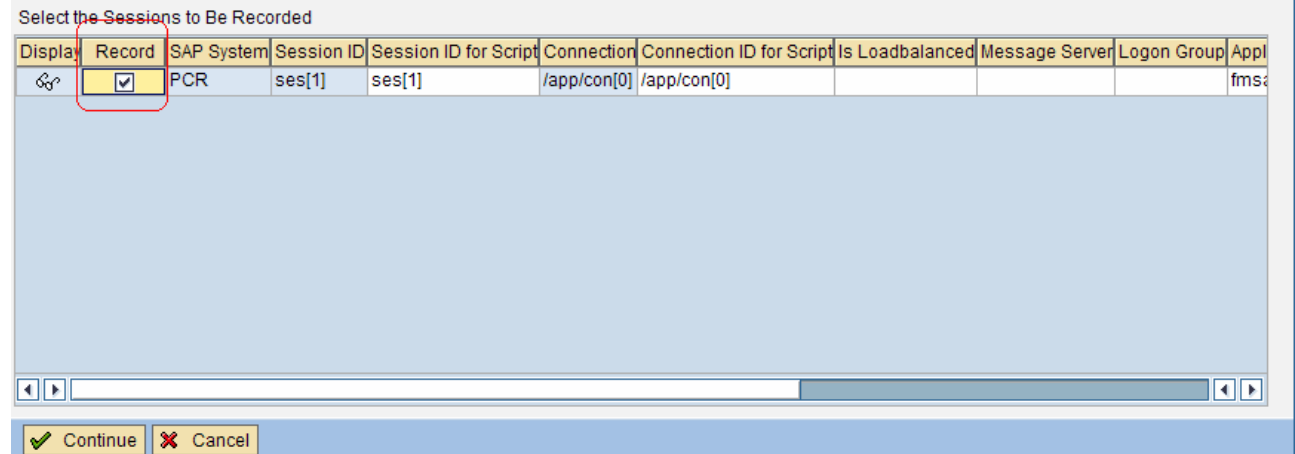

17. A saplogon popup appears saying "A script is trying to attach to the GUI". Click on OK Button.

 $\mathbb{Z}/$ 

18. Go to the previously opened Material Edit Screen and change the Product Description and save the Product and close the session.

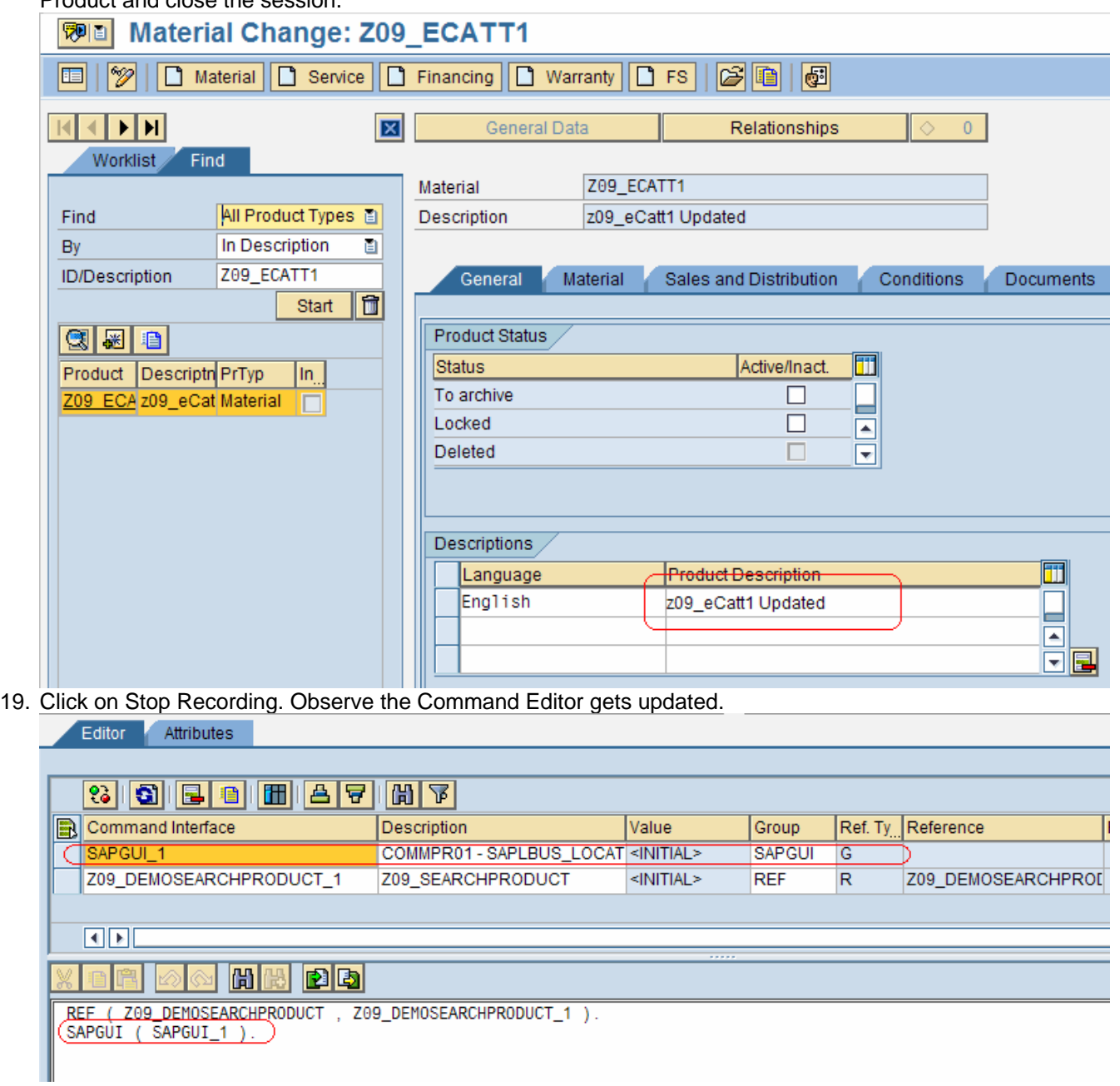

# <span id="page-7-0"></span>20. Now Parameterize the Product Description field and your script is ready to be played back !.<br>eCATT Log Display 0000000103

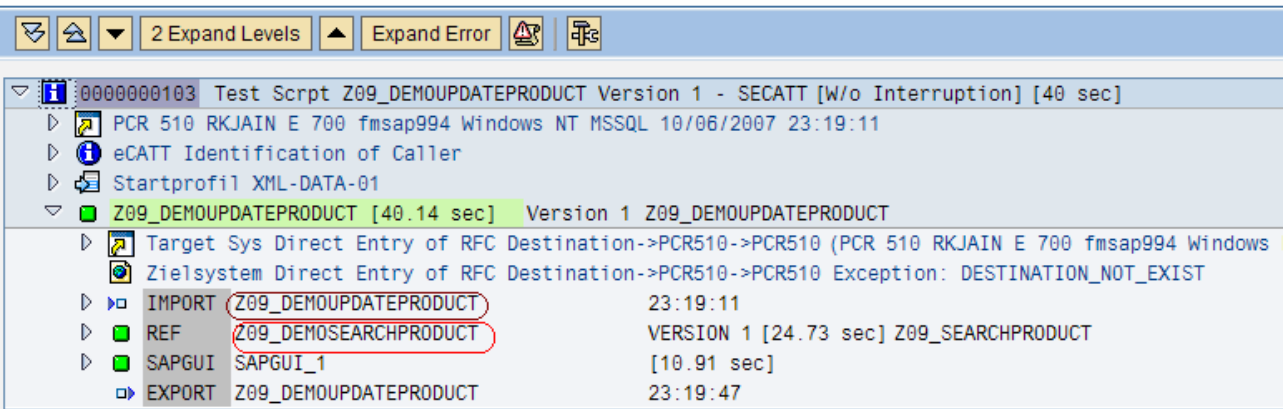

#### **Result**

You have modularized the script and also seen how it can be called from another script.

## <span id="page-8-0"></span>**Related Content**  [http://help.sap.com/saphelp\\_nw2004s/helpdata/en/8e/df9f40eb72371be10000000a1550b0/frameset.htm](http://help.sap.com/saphelp_nw2004s/helpdata/en/8e/df9f40eb72371be10000000a1550b0/frameset.htm)

## <span id="page-9-0"></span>**Disclaimer and Liability Notice**

This document may discuss sample coding or other information that does not include SAP official interfaces and therefore is not supported by SAP. Changes made based on this information are not supported and can be overwritten during an upgrade.

SAP will not be held liable for any damages caused by using or misusing the information, code or methods suggested in this document, and anyone using these methods does so at his/her own risk.

SAP offers no guarantees and assumes no responsibility or liability of any type with respect to the content of this technical article or code sample, including any liability resulting from incompatibility between the content within this document and the materials and services offered by SAP. You agree that you will not hold, or seek to hold, SAP responsible or liable with respect to the content of this document.